# **Multiline Printing**

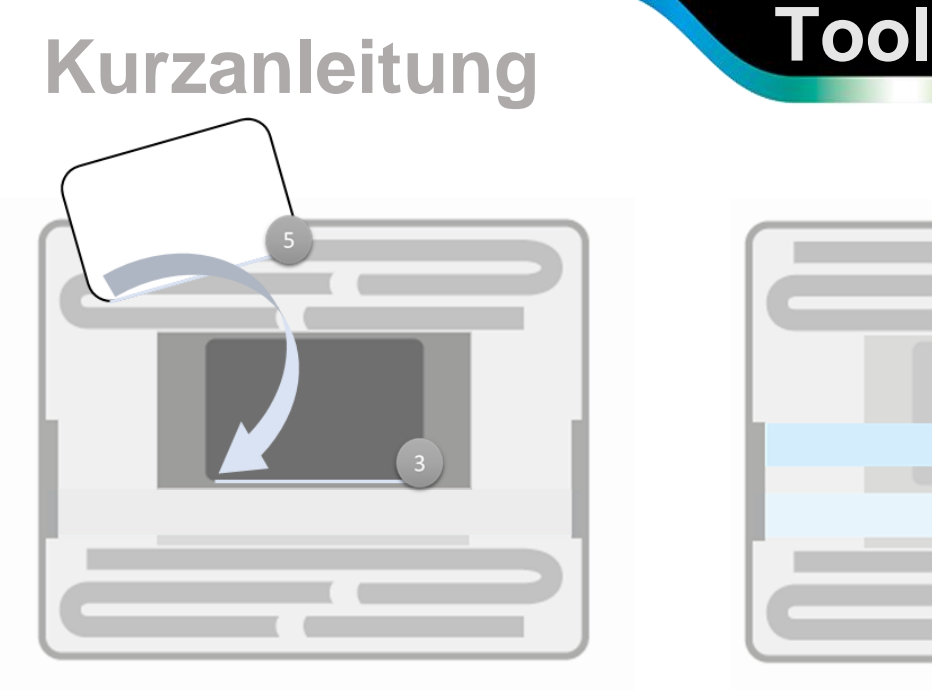

#### **Schritt 1**

Positionieren Sie die Karte (5) entlang des unteren Randes des Einsatzes (3).

**!Achten!** Sie bitte darauf, dass sich sowohl der Einsatz als auch die Karte eben in der jeweiligen Position befindet und keine Kanten überstehen.

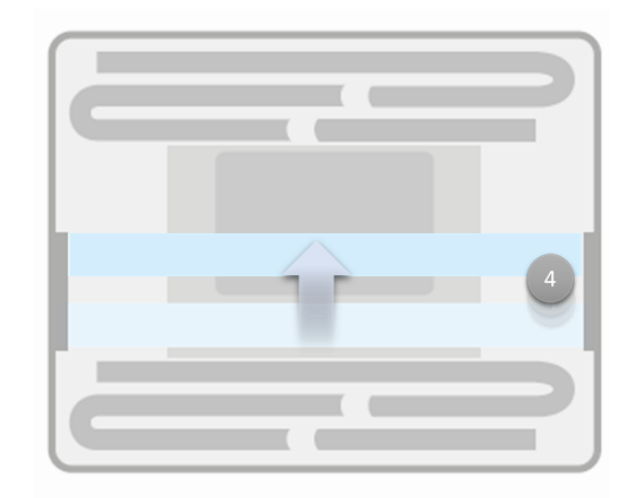

#### **Schritt 2**

Schieben Sie den Metallstreifen (4) auf die oberste Position.

**!Wichtig!** Der Sensor des COLOP e-marks erfasst die Bewegung auf dem Metallstreifen.

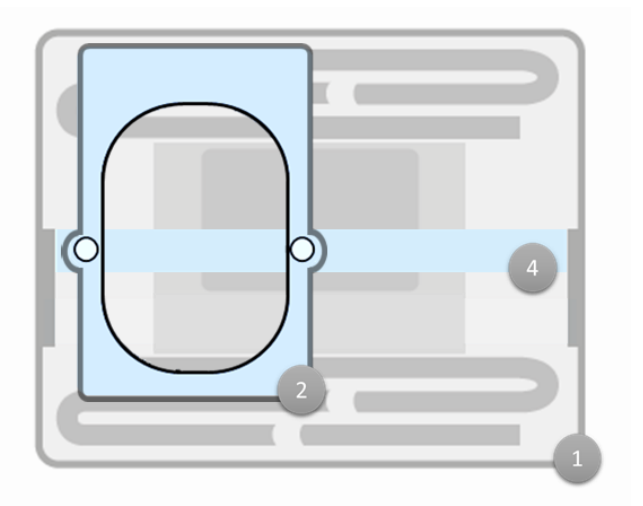

#### **Schritt 3**

Setzen Sie den Schlitten (2) oben links in den Rahmen des Multiline Printing Tool (1) ein.

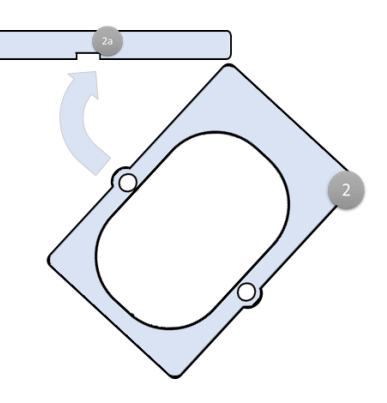

**!Achten!** Sie darauf, dass der Metallstreifen (4) innerhalb der Ausnehmung an der Unterseite (2a) des Schlittens liegt.

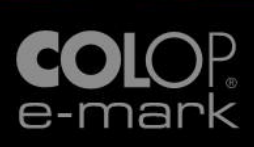

## **Multiline Printing** Tool

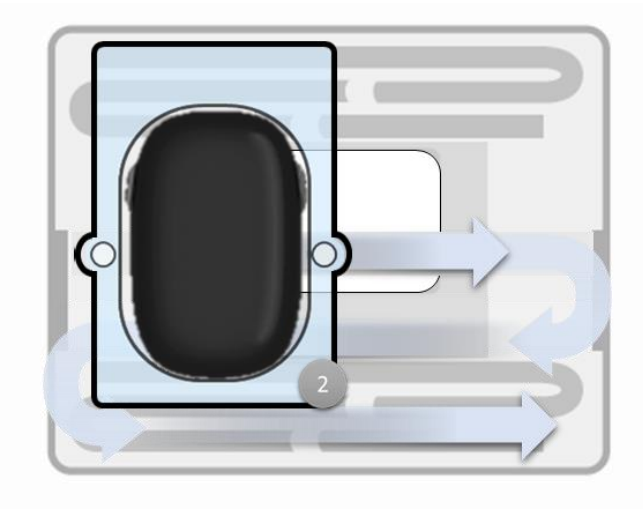

### **Schritt 4**

Setzten Sie Ihren COLOP e-mark in den Schlitten (2) und fahren Sie mit möglichst gleichmäßiger Bewegung die vorgegebene Spur entlang.

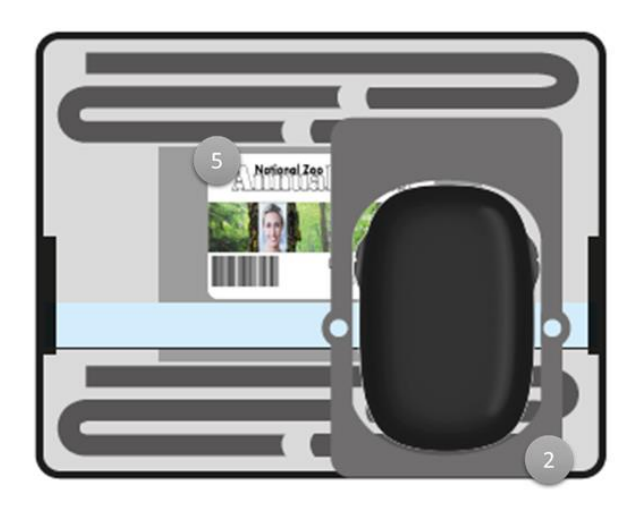

#### **Schritt 5**

Nach Abschluss des Druckvorgangs geben Sie bitte einfach den COLOP e-mark wieder zurück in die Docking Station. Für die vereinfachte Entnahme der Karte (5) empfehlen wir, den Schlitten (2) anzuheben.

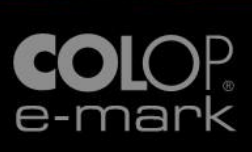